MAKE THE WORLD SEE

# Milestone Systems

XProtect® Transact 2024 R1

Manual del administrador

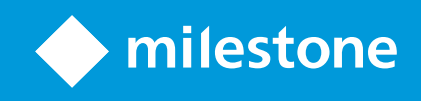

# **Contenido**

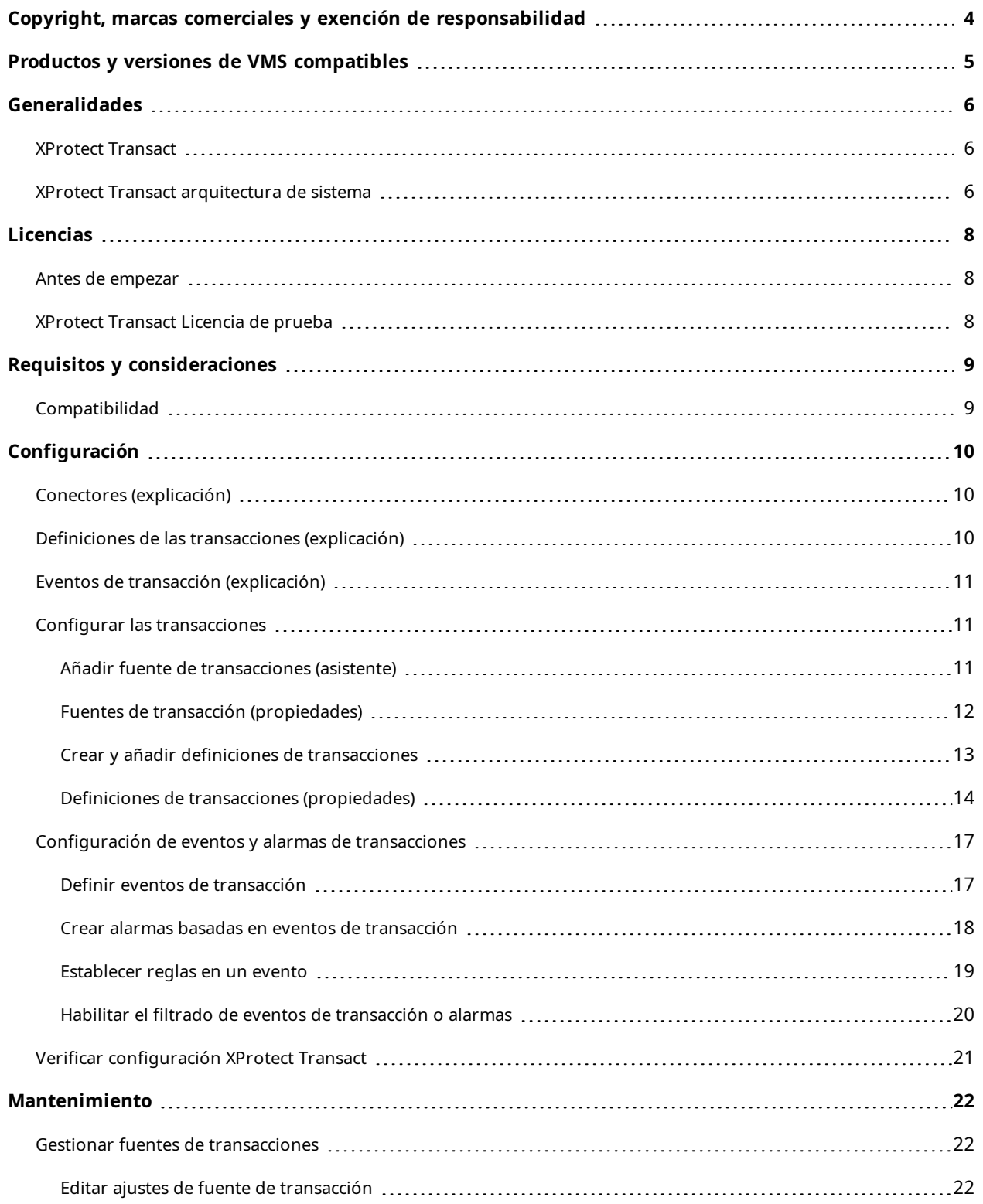

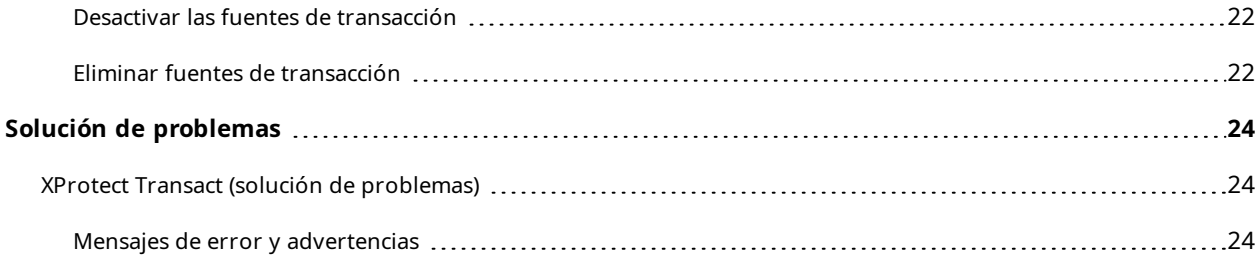

# <span id="page-3-0"></span>**Copyright, marcas comerciales y exención de responsabilidad**

Copyright © 2024 Milestone Systems A/S

#### **Marcas comerciales**

XProtect es una marca comercial registrada de Milestone Systems A/S.

Microsoft y Windows son marcas comerciales registradas de Microsoft Corporation. App Store es una marca de servicios de Apple Inc. Android es una marca registrada de Google Inc.

Todas las demás marcas comerciales de este documento pertenecen a sus respectivos propietarios.

#### **Limitación de responsabilidad**

Este documento está únicamente concebido como información general, y se ha elaborado con la debida diligencia.

Cualquier daño que pueda derivarse del uso de esta información será responsabilidad del destinatario, y nada de lo aquí escrito podrá ser considerado como ningún tipo de garantía.

Milestone Systems A/S se reserva el derecho de hacer modificaciones sin notificación previa.

Todos los nombres de personas y organizaciones utilizados en los ejemplos de este documento son ficticios. Todo parecido con cualquier persona física, en vida o fallecida, o jurídica real es pura coincidencia y carece de intencionalidad alguna.

Este producto podrá hacer uso de software de terceros, para el que pueden aplicarse términos y condiciones específicos. En tal caso, encontrará más información en el archivo 3rd\_party\_software\_terms\_and\_ conditions.txt, que se encuentra en la carpeta de instalación de su sistema Milestone.

# <span id="page-4-0"></span>**Productos y versiones de VMS compatibles**

Este manual describe las características soportadas por los siguientes productos VMS de XProtect:

- XProtect Corporate
- XProtect Expert
- XProtect Professional+
- XProtect Express+
- XProtect Essential+

Milestone prueba las características descritas en este manual con los productos VMS XProtect mencionados en la versión actual y en las dos versiones anteriores.

Si las nuevas características solo son compatibles con la versión actual y no con las anteriores, puede encontrar información al respecto en las descripciones de las características.

Puede encontrar la documentación de XProtect clientes y extensiones soportadas por los productos XProtect VMS retirados que se mencionan a continuación en la página de descargas de Milestone ([https://www.milestonesys.com/downloads/\)](https://www.milestonesys.com/downloads/).

- XProtect Enterprise
- XProtect Professional
- XProtect Express
- XProtect Essential

## <span id="page-5-1"></span><span id="page-5-0"></span>**Generalidades**

### **XProtect Transact**

XProtect Transact es un complemento a las soluciones de videovigilancia IP de Milestone que le permite observar transacciones en curso e investigar transacciones del pasado. Las transacciones están enlazadas con el vídeo de vigilancia digital que monitoriza las transacciones, por ejemplo para ayudarle a demostrar fraudes o proporcionar evidencias ante una intrusión. Hay una relación de 1 a 1 entre las líneas de transacción e imágenes de vídeo.

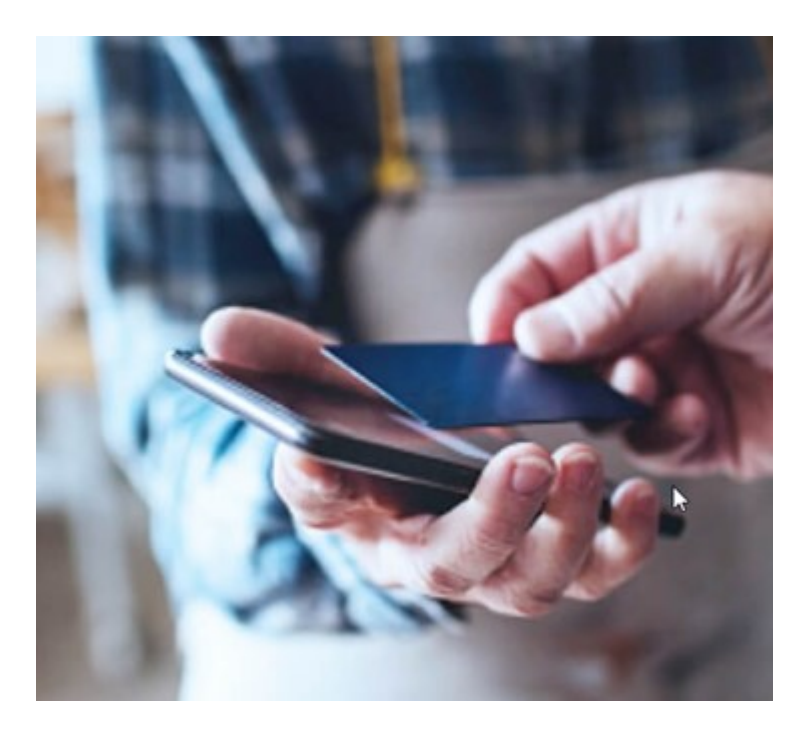

Los datos de la transacción se pueden originar en diferentes fuentes de transacción, normalmente sistemas de puntos de venta (PoS) o cajeros automáticos. Cuando se seleccione una línea de transacción, se muestra un fotograma de cada una de las cámaras asociadas en una zona de previsualización que le permite revisar las grabaciones. Debajo del área de previsualización, la transacción asociada a la línea seleccionada se muestra como un recibo.

### <span id="page-5-2"></span>**XProtect Transact arquitectura de sistema**

Hay varios componentes en el flujo de comunicación de XProtect Transact. Los datos de entrada proceden de las cámaras de vigilancia por vídeo y de las fuentes de transacciones que proporcionan los datos de las transacciones, por ejemplo las cajas registradoras o los cajeros automáticos. Los datos de la transacción se almacenan en el servidor de eventos, mientras que el flujo de vídeo se almacena en el servidor de grabación. Desde los servidores, los datos pasan a XProtect Smart Client.

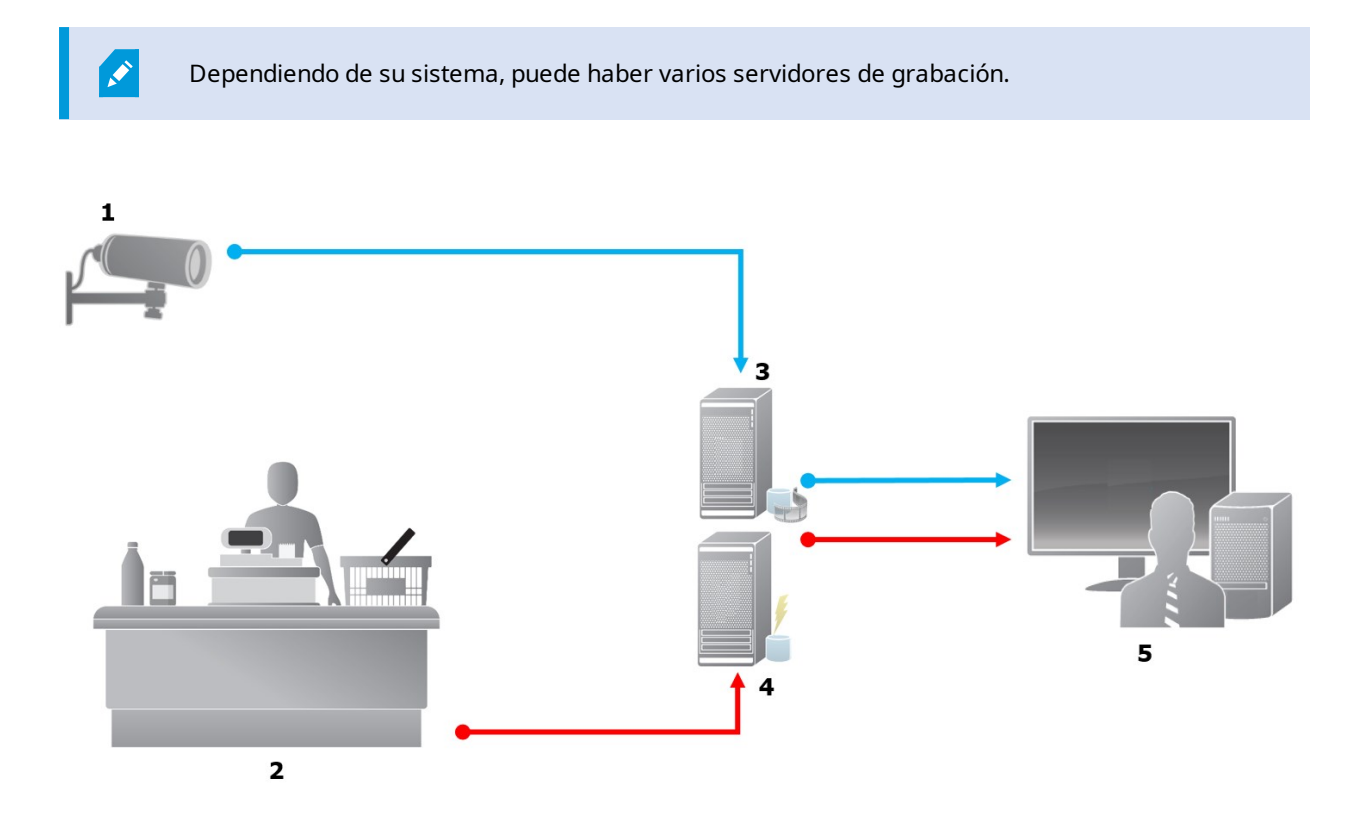

#### Ilustración:

- $\bullet$  1 = Cámara
- $2 = Caja$  registradora
- $\bullet$  3 = Servidor de grabación
- $4 =$  Servidor de eventos
- $-5$  = Smart Client
- Las flechas azules delimitan las grabaciones de vídeo del sistema de vigilancia
- Las flechas rojas marcan los datos de las transacciones de las fuentes de transacciones

Por norma, XProtect Transact admite dos tipos de fuentes de transacciones:

- Clientes del puerto serie
- Clientes del servidor TCP

Otros tipos de fuentes de transacciones pueden ser soportados a través de conectores personalizados desarrollados con el MIP SDK, por ejemplo un conector que recupere datos de transacciones de un sistema de planificación de recursos empresariales (ERP).

# <span id="page-7-1"></span><span id="page-7-0"></span>**Licencias**

### **Antes de empezar**

La funcionalidad XProtect Transact es estándar en Management Client. Cuando haya activado la licencia básica y las licencias de origen de las transacciones, las funciones estarán disponibles inmediatamente.

Antes de utilizar las características de XProtect Transact en XProtect Smart Client, debe verificar que:

- 1. Su licencia básica para XProtect Transact ha sido activada.
- 2. Dispone de una licencia de fuente de transacciones para cada fuente de transacciones que necesite monitorizar. La información sobre la licencia está disponible en el nodo **Básico**.

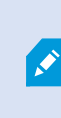

Si no tiene el número suficiente de licencias de origen de las transacciones, asegúrese de adquirir licencias adicionales antes de que expire el periodo de gracia de 30 días.

3. A continuación, configure XProtect Transact. Si desea más información, consulte [Configurar](#page-10-1) las [transacciones](#page-10-1) en la página 11.

**S** 

Incluso si no ha comprado ninguna licencia de XProtect Transact, puede probar con una licencia de prueba de XProtect Transact. Si desea más información, consulte [XProtect](#page-7-2) [Transact](#page-7-2) Licencia de prueba en la página 8.

### <span id="page-7-2"></span>**XProtect Transact Licencia de prueba**

Una licencia de prueba de XProtect Transact permite usar las funcionalidades de XProtect Transact durante 30 días. Todas las funciones relacionadas están activadas, y puede añadir una fuente de transacción, como una máquina registradora. Cuando concluye el periodo de prueba de 30 días, todas las características de XProtect Transact se desactivan, incluidos el espacio de trabajo **Transact** y elementos de vista de transacción. Al comprar y activar una licencia básica de XProtect Transact y las licencias de fuentes de transacción necesarias, puede usar de nuevo XProtect Transact y se conservarán sus ajustes y datos.

Debe adquirir la licencia de prueba en Milestone. El administrador del sistema debe activar la licencia de prueba en la configuración.

Para obtener más información sobre las licencias, consulte Antes de [empezar](#page-7-1) en la página 8.

# <span id="page-8-1"></span><span id="page-8-0"></span>**Requisitos y consideraciones**

### **Compatibilidad**

XProtect Transact es compatible con la versión 2016 R1 o más reciente de:

- XProtect Corporate
- XProtect Expert

XProtect Transact es compatible con la versión 2017 R2 o más reciente de:

- XProtect Professional+
- XProtect Express+

# <span id="page-9-1"></span><span id="page-9-0"></span>**Configuración**

### **Conectores (explicación)**

Un conector facilita la importación de datos de transacciones en bruto desde la fuente de transacciones, por ejemplo el cajero automático, al servidor de eventos asociado al VMS.

Los conectores integrados disponibles se describen en la tabla:

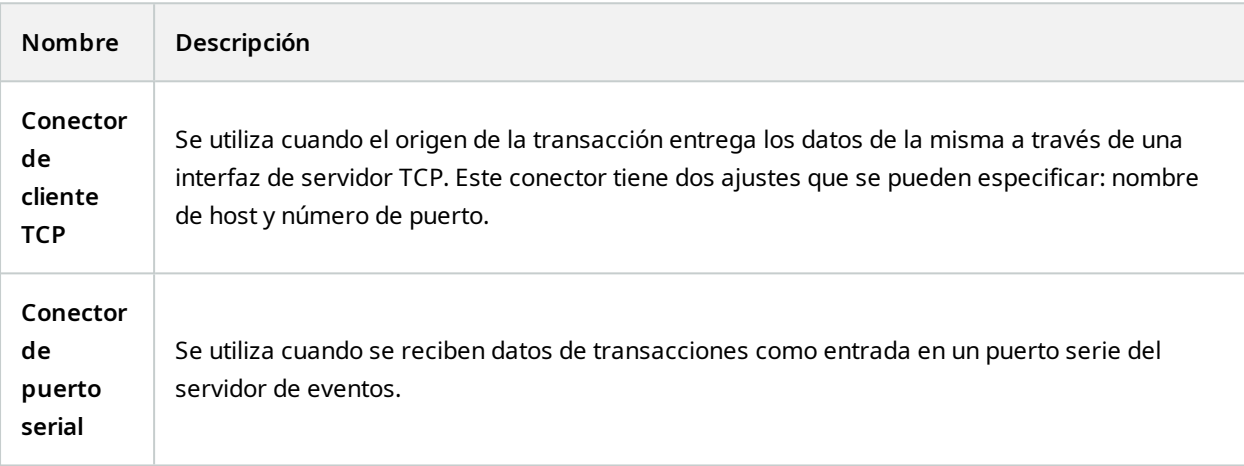

<span id="page-9-2"></span>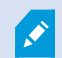

También pueden estar disponibles los conectores desarrollados a través del MIP SDK.

### **Definiciones de las transacciones (explicación)**

Una definición de transacción es un grupo de ajustes que le ayudan a controlar cómo se muestran los datos brutos de las fuentes de transacción junto con las grabaciones de vídeo en XProtect Smart Client. El resultado es un formato de fácil lectura que se asemeja a los recibos de la vida real, por ejemplo, recibos de caja y recibos de cajeros automáticos.

Más concretamente, las definiciones de las transacciones le permiten:

- Definir cuándo comienzan y terminan las transacciones individuales
- <sup>l</sup> Insertar saltos de línea según sea necesario
- <sup>l</sup> Filtrar los caracteres o cadenas de texto no deseados, por ejemplo, si los datos proceden de una conexión de impresora y contienen caracteres no imprimibles para indicar saltos de línea, cuándo cortar un recibo de caja
- Sustituir caracteres con otros caracteres

<span id="page-10-0"></span> $\bullet$ 

Puede utilizar la misma definición de transacción en varias fuentes de transacción.

### **Eventos de transacción (explicación)**

Un evento de transacción es la aparición de palabras, números o caracteres específicos en el flujo de datos de la transacción que fluye desde las fuentes de transacciones, por ejemplo las cajas registradoras, al servidor de eventos. Como administrador del sistema, tiene que definir cuáles son los eventos. Esto permite al operador rastrear e investigar los eventos de las transacciones en XProtect Smart Client. Para cada evento, debe especificarse un método (tipo de coincidencia) para identificar las cadenas en los datos de la transacción: coincidencia exacta, comodín o expresión regular.

### <span id="page-10-1"></span>**Configurar las transacciones**

Después de activar sus licencias XProtect Transact:

- 1. Añada y configure las fuentes que proporcionan los datos de las transacciones, por ejemplo las cajas registradoras.
- 2. Especifique lo que define una transacción, es decir, dónde empieza y termina, incluyendo cómo debe presentarse en XProtect Smart Client.

Cuando haya terminado de configurar la transacción, puede definir los eventos de transacción y configurarlos para que activen reglas o alarmas. En XProtect Smart Client, los operadores pueden investigar las transacciones basadas en estos eventos. Si desea más información, consulte [Configuración](#page-16-0) de eventos y alarmas de transacciones en la [página](#page-16-0) 17.

#### <span id="page-10-2"></span>**Añadir fuente de transacciones (asistente)**

Para conectar los datos de una fuente de transacciones a XProtect Transact, es necesario añadir las fuentes de las transacciones, por ejemplo un cajero automático. En el asistente, se selecciona un conector y se pueden conectar una o varias cámaras.

> Si no dispone de una licencia de fuente de transacción para la fuente de transacción que va a añadir, el sistema funcionará durante el periodo de gracia de 30 días. Asegúrese de adquirir una licencia de fuente de transacción adicional y de activarla a su debido tiempo.

Pasos:

 $\overline{\mathscr{S}}$ 

 $\mathscr{I}$ 

- 1. En el **panel de Navegación del sitio**, expanda **Transacción**.
- 2. Vaya al panel de generalidades.Haga clic con el botón derecho del ratón en el nodo **Fuentes de transacción** y seleccione **Añadir fuente**. Aparece el asistente.
- 3. Siga los pasos del asistente.
- 4. Dependiendo del conector que seleccione, aparecerán diferentes campos que deberá rellenar. Para obtener más información, consulte Fuentes de transacción [\(propiedades\)](#page-11-0) en la página 12. Puede cambiar estos ajustes después de completar el asistente.
- 5. Si la definición de transacción que necesita no está disponible, haga clic en **Añadir nueva** para crear una nueva definición de transacción.

### <span id="page-11-0"></span>**Fuentes de transacción (propiedades)**

Los ajustes para las fuentes de transacción se describen en la tabla.

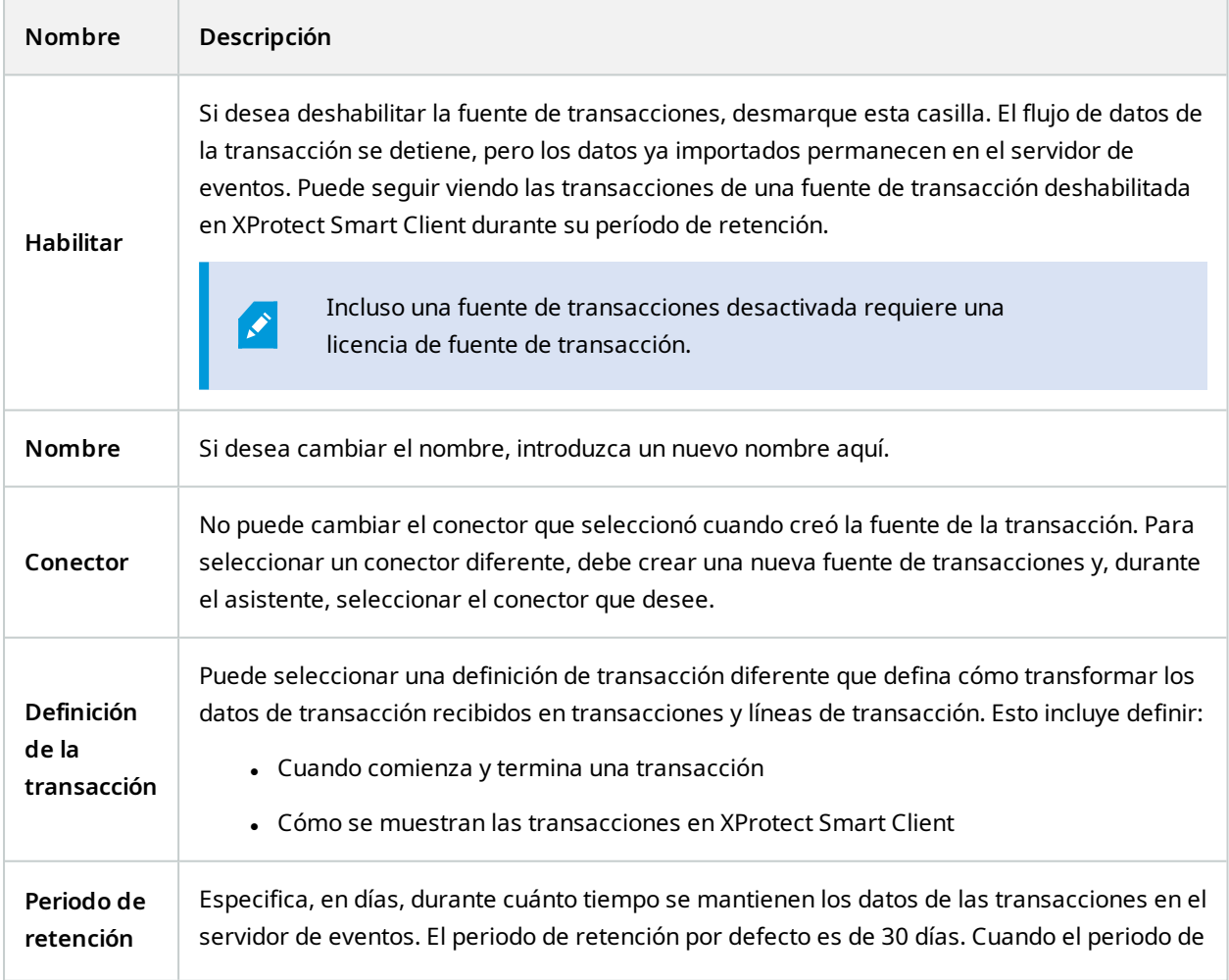

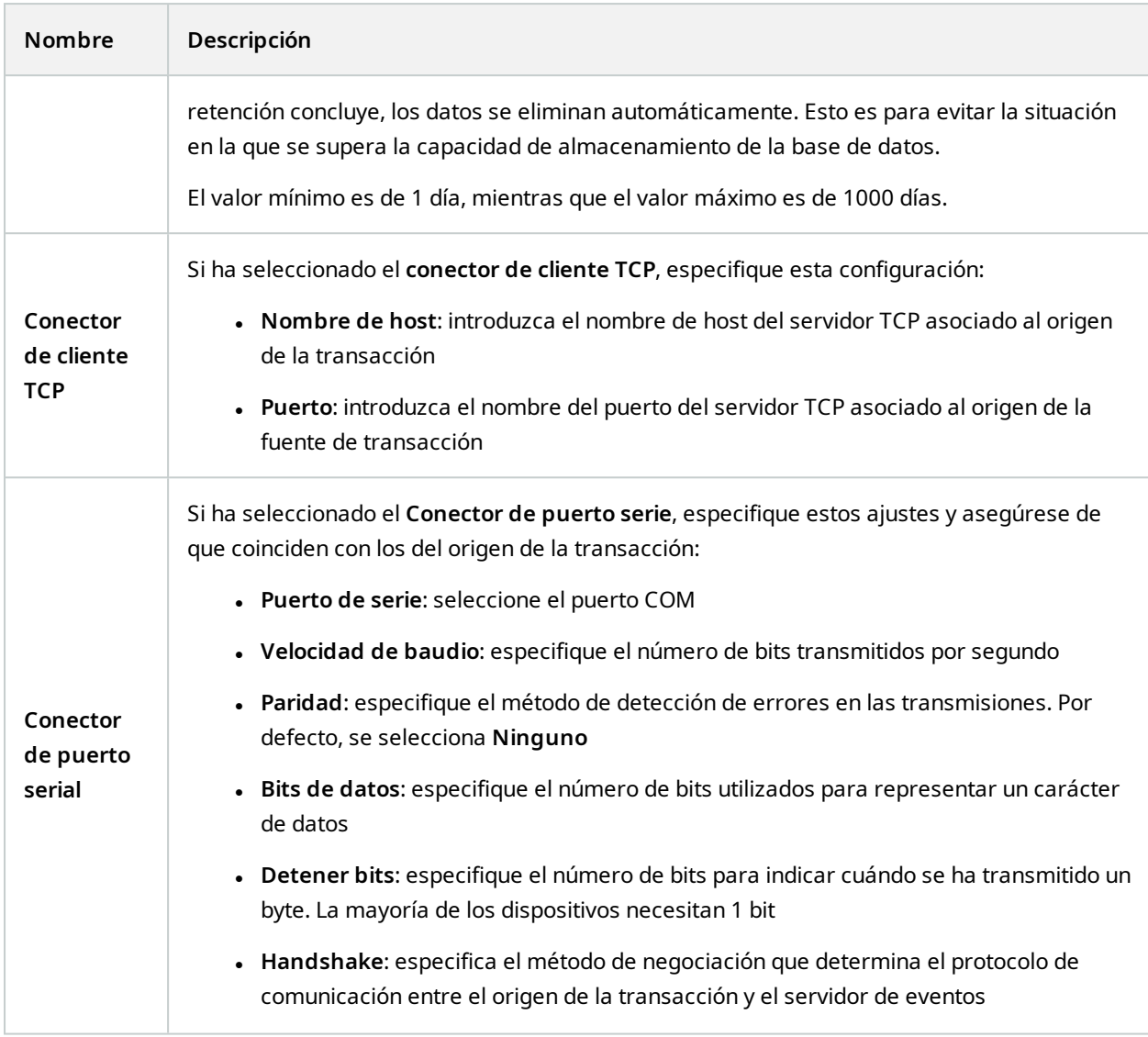

### <span id="page-12-0"></span>**Crear y añadir definiciones de transacciones**

Como parte de la definición de una fuente de transacción, se especifica una definición para la fuente. Una definición transforma los datos brutos recibidos en datos presentables, para que los usuarios puedan ver los datos en XProtect Smart Client en un formato que se ajuste a los recibos de la vida real. Esto es necesario, porque normalmente los datos brutos consisten en una sola cadena de datos, y puede ser difícil ver dónde empiezan y terminan las transacciones individuales.

- 1. En el **panel de Navegación del sitio**, expanda **Transacción**.
- 2. Seleccione **Definición de la transacción**.
- 3. Vaya al panel de generalidades.Haga clic con el botón derecho del ratón en la **Definición de la transacción** y seleccione **Añadir nuevo**. En la sección **Propiedades** aparecen una serie de ajustes.
- 4. Utilice los campos **Iniciar patrón** y **Detener patrón** para especificar qué datos definen el inicio y el final de un recibo.
- 5. Haga clic en **Iniciar a recopilar datos** para recoger los datos brutos de la fuente de datos conectada. Cuantos más datos recopile, menor será el riesgo de que falten caracteres, por ejemplo de control, que quiera sustituir u omitir.
- 6. En la sección **Datos brutos**, resalte los caracteres que desee sustituir u omitir. Si desea introducir los caracteres manualmente, omita este paso y haga clic en **Añadir filtro**.
- 7. Haga clic en **Añadir filtro** para definir cómo se muestran los caracteres seleccionados de los datos fuente de la transacción en XProtect Smart Client.
- 8. Para cada filtro, seleccione una acción para determinar cómo se transforman los caracteres. La sección **Vista previa** le ofrece una vista previa de cómo se presentan los datos con los filtros definidos.

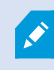

También puede cargar los datos recogidos anteriormente y almacenados localmente en su ordenador. Para hacerlo, haga clic en **Cargar desde el archivo**.

### <span id="page-13-0"></span>**Definiciones de transacciones (propiedades)**

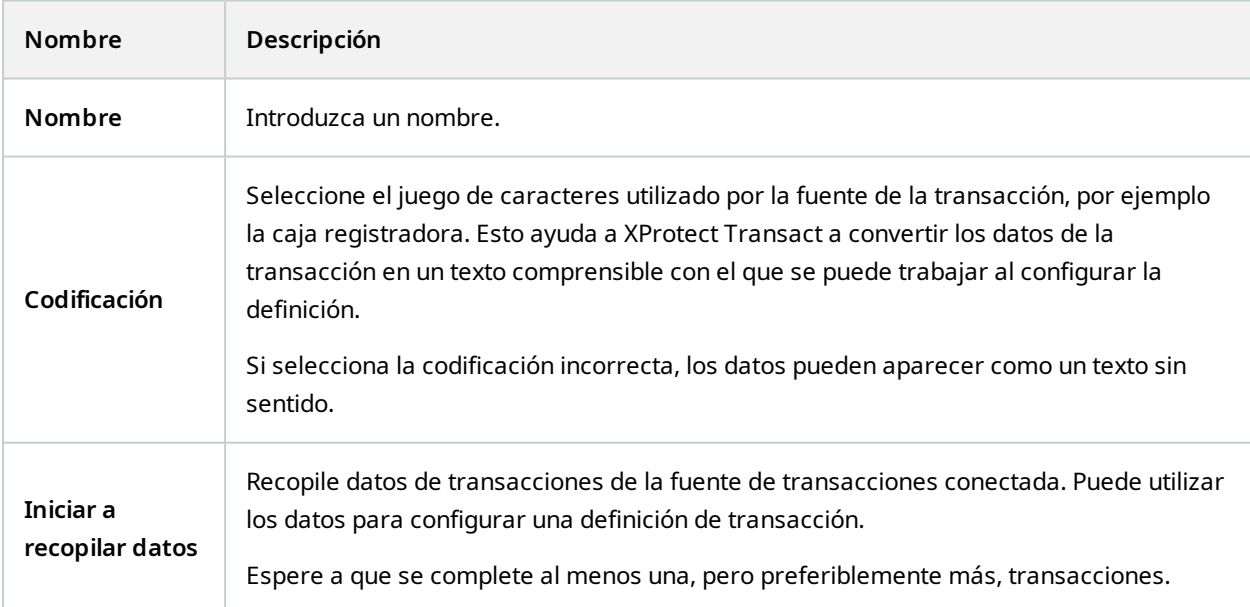

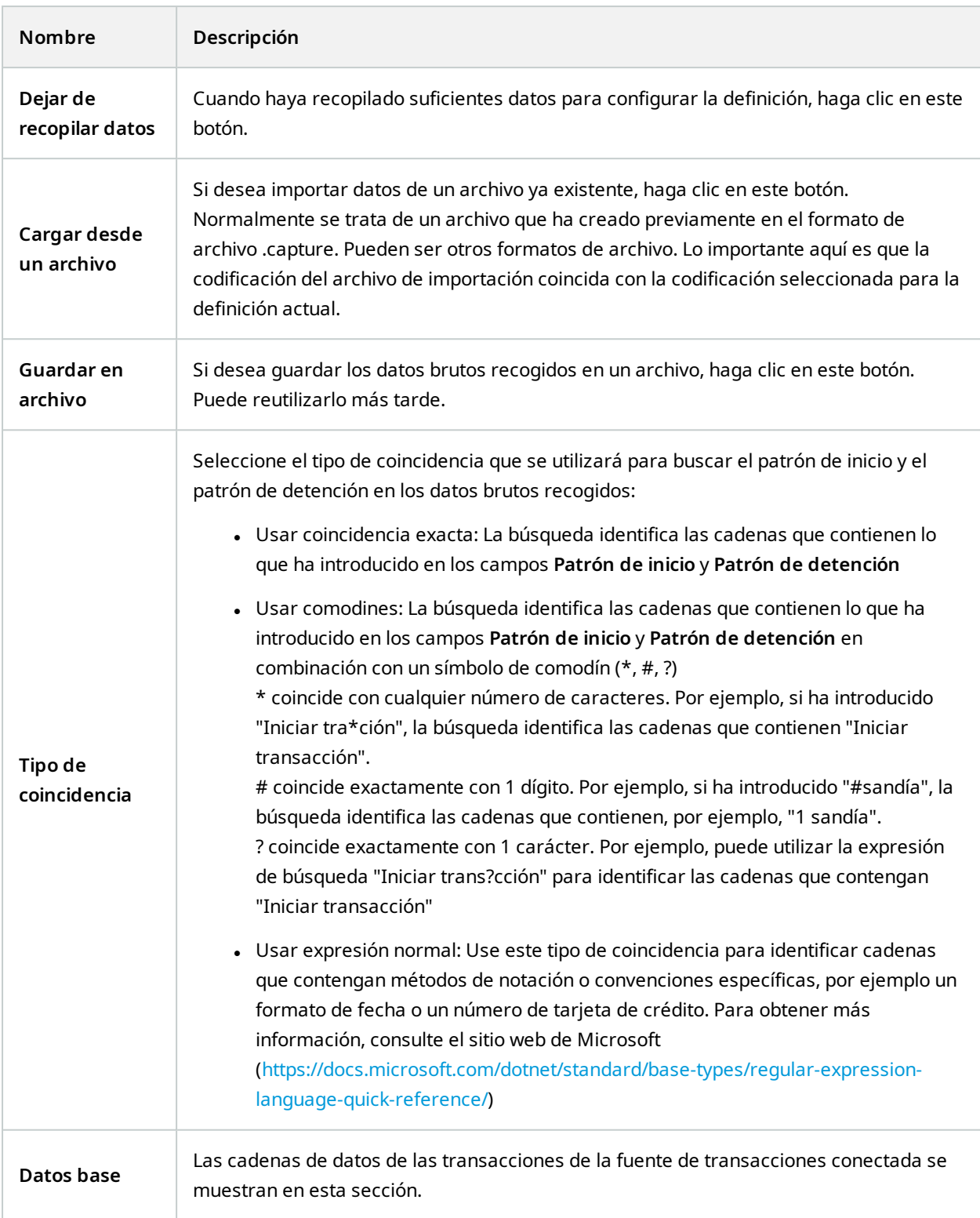

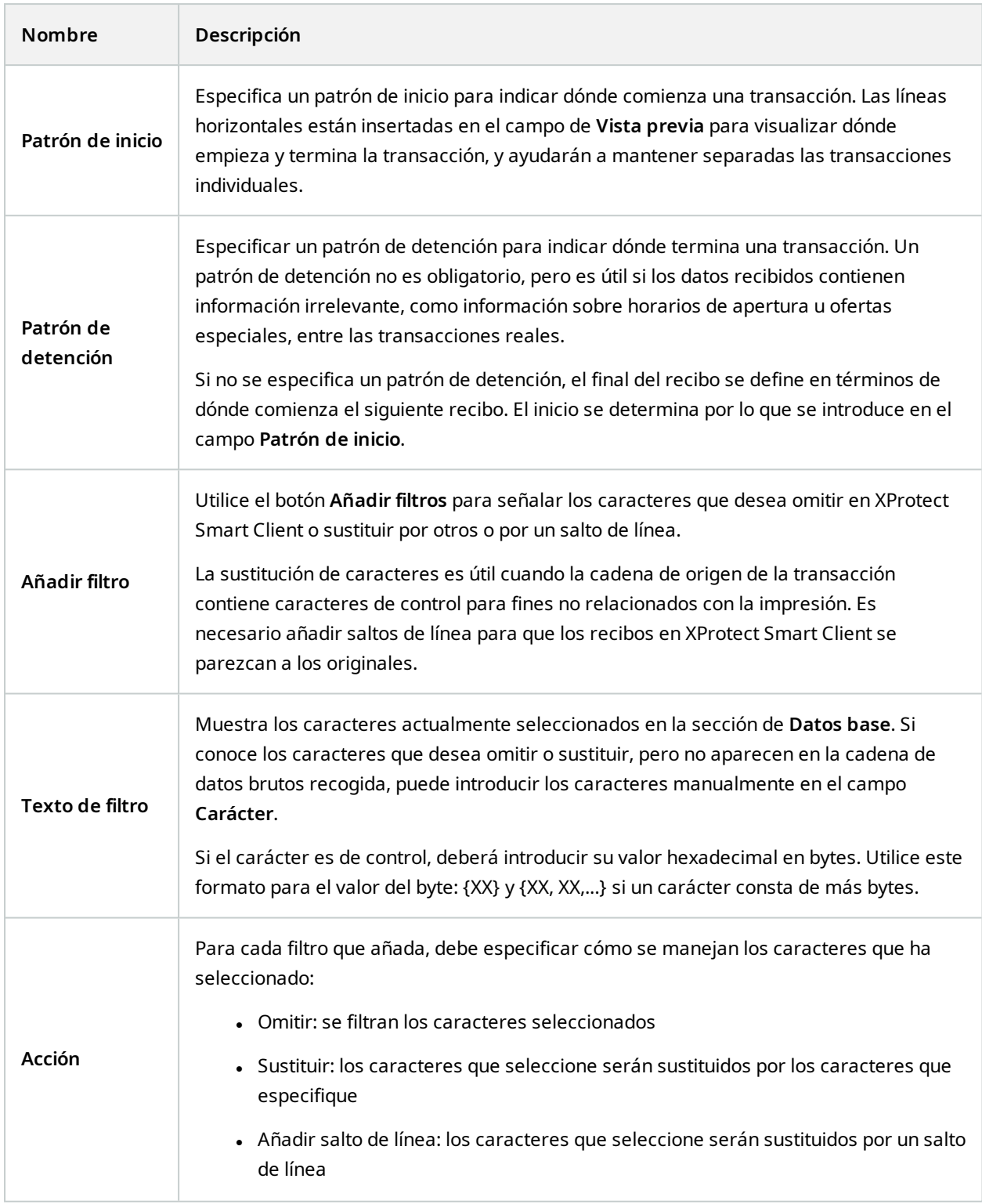

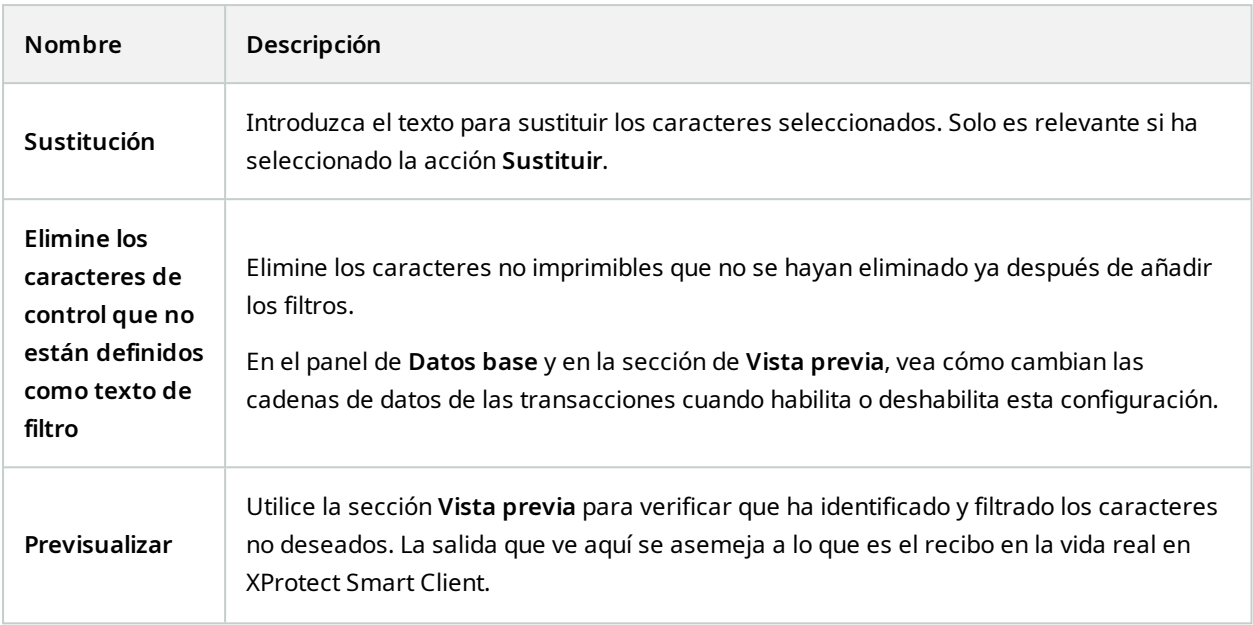

### <span id="page-16-1"></span><span id="page-16-0"></span>**Configuración de eventos y alarmas de transacciones**

### **Definir eventos de transacción**

Para realizar un seguimiento e investigar los eventos de las transacciones en XProtect Smart Client, primero hay que definir cuáles son los eventos, por ejemplo, la adquisición de un smartphone. Los eventos de transacción se definen en una definición de transacción, de modo que los eventos definidos se aplican a todas las fuentes de transacción, por ejemplo las cajas registradoras, que utilizan la definición de transacción.

- 1. En el **panel de Navegación del sitio**, expanda **Transacción**.
- 2. Vaya al panel de generalidades. Seleccione la definición de la transacción en la que desea definir un evento.
- 3. Haga clic en la pestaña **Eventos**.

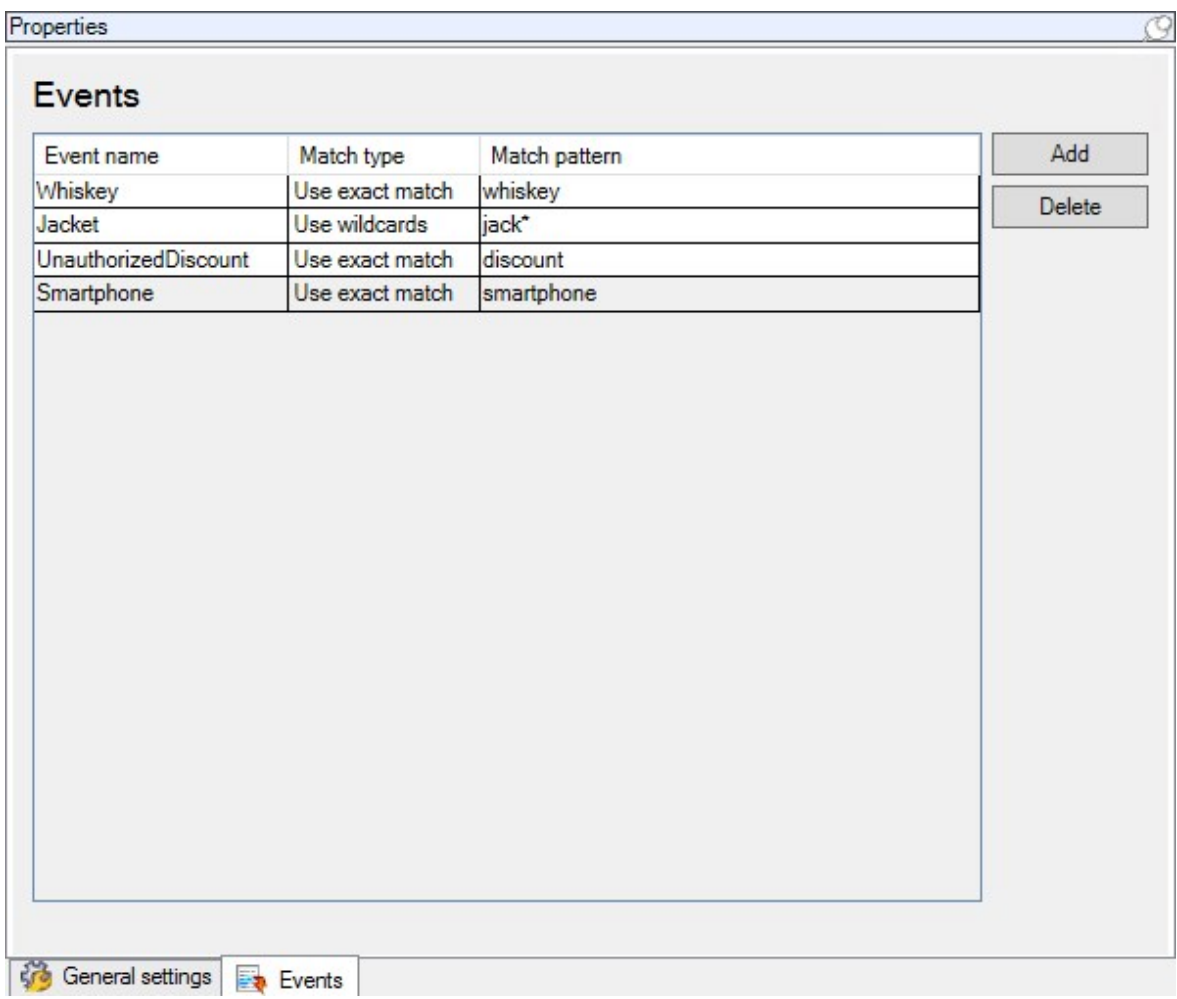

- 4. En el panel **Propiedades**, haga clic en la pestaña **Añadir**: Se añade una línea nueva.
- 5. Introduzca un nombre para el evento.
- 6. Seleccione el tipo de coincidencia que se utilizará para identificar una cadena específica en los datos de la transacción como un evento. Puede elegir entre coincidencia exacta, símbolos comodín y expresiones regulares. Para obtener más información, consulte la descripción del tipo de coincidencia en [Definiciones](#page-13-0) de [transacciones](#page-13-0) (propiedades) en la página 14.
- 7. En la columna **Patrón de coincidencia**, especifique lo que quiere que el sistema identifique como evento, por ejemplo "smartphone".
- <span id="page-17-0"></span>8. Para cada evento, repita los pasos anteriores.

#### **Crear alarmas basadas en eventos de transacción**

Para notificar al operador de XProtect Smart Client cada vez que se produzca un evento de transacción específico, primero hay que crear una alarma de transacción en Management Client. La alarma aparecerá en la pestaña del **Gestor de alarmas** en XProtect Smart Client para que el operador pueda investigar el evento y, si es necesario, tomar medidas.

Pasos:

- 1. En el **panel de Navegación del sitio**, expanda **Alarmas**.
- 2. Vaya al panel de generalidades. Haga clic con el botón derecho del ratón en el nodo de **Definiciones de alarma** y seleccione **Añadir nuevo**. Los ajustes en el panel **Propiedades** se activan.
- 3. Introduzca un nombre para la alarma y, en el campo **Descripción**, posiblemente también instrucciones para el operador XProtect Smart Client sobre la acción a realizar.
- 4. En el menú desplegable de **Eventos de activación**, seleccione **Eventos de transacción**.
- 5. En el menú desplegable a continuación **Eventos de transacción**, seleccione el evento específico.
- 6. En el campo **Fuentes**, haga clic en el botón **Seleccionar**. Aparece una ventana emergente.
- 7. Haga clic en la pestaña **Servidores** y seleccione el origen de la transacción.
- 8. Especifique ajustes adicionales. Para obtener información detallada sobre los ajustes, consulte [Definiciones](https://doc.milestonesys.com/2024r1/es-ES/standard_features/sf_mc/sf_ui/mc_alarmdefinitions_alarms.htm) de alarmas (nodo Alarmas).

#### <span id="page-18-0"></span>**Establecer reglas en un evento**

Para activar una acción cuando se produce un evento de transacción específico, es necesario configurar una regla, en la que se selecciona un evento y se especifica lo que debe ocurrir, por ejemplo, que una cámara comience a grabar o que se envíe un correo electrónico.

- 1. En el **panel de Navegación del sitio**, expanda **Reglas y eventos**.
- 2. Vaya al panel de generalidades.Haga clic con el botón derecho en **Reglas** y seleccione **Añadir Regla**. Aparece un asistente.
- 3. Siga los pasos del asistente.
- 4. Asegúrese de que el botón de opción **Realizar una acción en <evento>** esté seleccionado.
- 5. Seleccione el evento de transacción en **Transacción** > **Eventos de transacción**.
- 6. Si una acción implica la grabación y desea utilizar las cámaras asociadas a las fuentes de transacción, por ejemplo las cajas registradoras, seleccione el botón de opción **Utilizar dispositivos de metadatos** en el cuadro de diálogo que aparece durante el asistente.

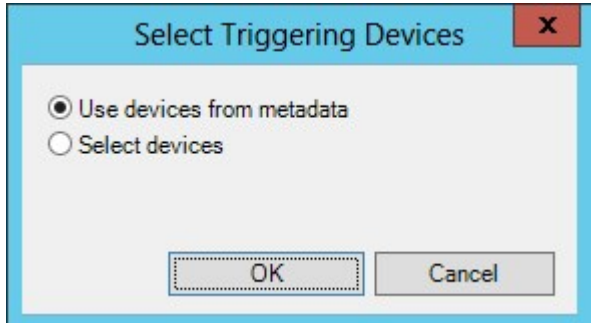

#### <span id="page-19-0"></span>**Habilitar el filtrado de eventos de transacción o alarmas**

Si desea que el operador XProtect Smart Client pueda filtrar los eventos o alarmas por transacciones, primero debe habilitar el campo **Tipo** en Management Client. Una vez habilitado, el campo está disponible en la sección de filtros de la pestaña **Gestor de alarma** en XProtect Smart Client.

- 1. En el **panel de Navegación del sitio**, expanda **Alarmas**
- 2. Seleccione **Ajustes de datos de alarma** y haga clic en la pestaña **Configuración de lista de alarmas**.

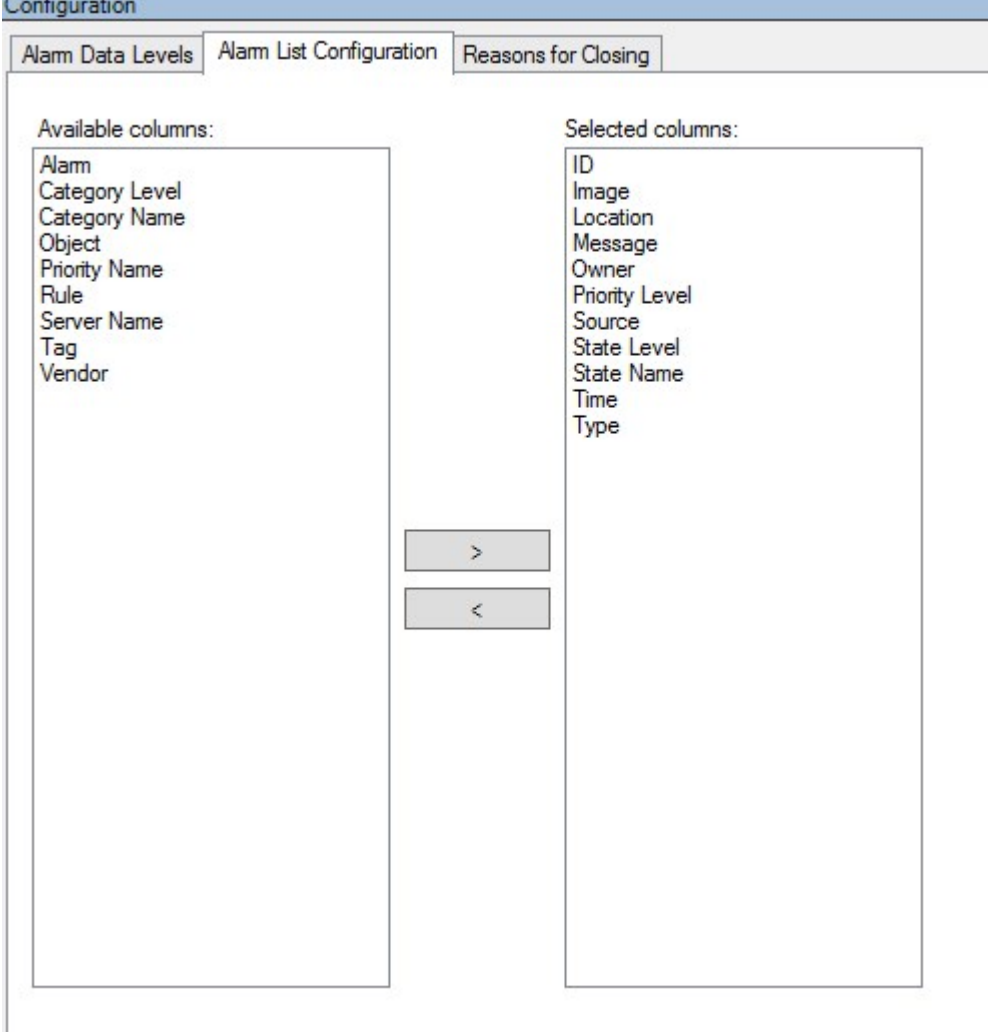

- 3. En la sección de **Columnas disponibles**, seleccione el campo **Tipo**.
- 4. Añada el campo a **Columnas seleccionadas**.
- 5. Guardar los cambios. Ahora, el campo está disponible en XProtect Smart Client.

### <span id="page-20-0"></span>**Verificar configuración XProtect Transact**

Cuando haya terminado de configurar XProtect Transact y sus componentes, puede probar que XProtect Transact funciona como se espera en XProtect Smart Client.

- 1. Compruebe que todas las fuentes de transacción necesarias se han añadido correctamente en XProtect Management Client:
	- 1. Abra XProtect Smart Client y haga clic en la pestaña **Transacción**.
	- 2. Haga clic en el menú desplegable **Todas las fuentes** y compruebe que aparecen todas las fuentes de transacciones.
- 2. Verifique que las definiciones de las transacciones se han configurado correctamente en XProtect Management Client. Si se configura correctamente, hay un recibo por transacción, y las líneas se rompen correctamente:
	- 1. Abra XProtect Smart Client y haga clic en la pestaña **Transacción**.
	- 2. Seleccione una fuente de transacción que sepa que está activa y haga clic en  $\boldsymbol{\Xi}$ . Aparecen las líneas de transacción para hoy.
	- 3. Haga clic en una línea para ver el recibo asociado y las grabaciones de vídeo.
- 3. Verifique que los eventos de transacción están configurados correctamente:
	- 1. Defina un evento de prueba de transacción en XProtect Management Client, por ejemplo un artículo que probablemente se compre y se registre en una fuente de transacción conectada, por ejemplo una caja registradora.
	- 2. Cuando se haya producido el evento, abra XProtect Smart Client y haga clic en la pestaña **Gestor de alarmas**.
	- 3. Abra la lista de alarmas y seleccione **Evento**. Los eventos más recientes aparecen en la parte superior de la lista. El evento de prueba que ha creado debería aparecer en la lista.

# <span id="page-21-1"></span><span id="page-21-0"></span>**Mantenimiento**

### <span id="page-21-2"></span>**Gestionar fuentes de transacciones**

#### **Editar ajustes de fuente de transacción**

Después de añadir una fuente de transacción, puede cambiar el nombre o seleccionar una definición de transacción diferente. Dependiendo del conector seleccionado, puede haber ajustes adicionales que puede modificar, por ejemplo el nombre del host y el número de puerto de un servidor TCP conectado. Además, puede desactivar una fuente de transacciones. Esto interrumpirá el flujo de datos de la transacción desde el origen de la misma hasta el servidor de eventos.

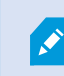

Una vez que haya seleccionado un conector, no podrá cambiarlo.

#### Pasos:

- 1. En el **panel de Navegación del sitio**, expanda **Transacción**.
- 2. Seleccione **Fuentes de transacción**.
- 3. Vaya al panel de generalidades.Haga clic en la fuente de transacción. Se muestran las propiedades.
- 4. Realice los cambios necesarios y guárdelos. Si desea más información, consulte Fuentes de [transacción](#page-11-0) [\(propiedades\)](#page-11-0) en la página 12.

### <span id="page-21-3"></span>**Desactivar las fuentes de transacción**

Puede deshabilitar una fuente de transacciones, por ejemplo, si un cajero automático está temporalmente fuera de servicio, o un servicio de una caja registradora está deshabilitado. El flujo de datos de las transacciones hacia el servidor de eventos se interrumpe.

Pasos:

- 1. En el **panel de Navegación del sitio**, expanda **Transacción**.
- 2. Seleccione **Fuentes de transacción**.
- 3. Vaya al panel de generalidades.Haga clic en la fuente de transacción. Se muestran las propiedades.
- <span id="page-21-4"></span>4. Desmarque la casilla **Habilitar** y guarde los cambios. La fuente de la transacción está desactivada.

#### **Eliminar fuentes de transacción**

Puede eliminar las fuentes de transacción que haya añadido. Los datos de las transacciones almacenadas de esa fuente se eliminan del servidor de eventos.

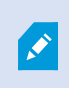

Como alternativa, puede desactivar la fuente de transacciones para evitar que se borren los datos de las transacciones almacenadas. Una fuente de transacciones deshabilitada también requiere una licencia de fuente de transacciones.

- 1. En el **panel de Navegación del sitio**, expanda **Transacción**.
- 2. Seleccione **Fuentes de transacción**.
- 3. Vaya al panel de generalidades.Haga clic en el elemento **Fuentes de transacción**. Haga clic con el botón derecho en la fuente que desea eliminar.
- 4. Seleccione **Borrar**. Aparece un cuadro de diálogo.
- 5. Haga clic en **Aceptar** para confirmar que desea eliminar la fuente de la transacción.

# <span id="page-23-1"></span><span id="page-23-0"></span>**Solución de problemas**

### <span id="page-23-2"></span>**XProtect Transact (solución de problemas)**

#### **Mensajes de error y advertencias**

#### **Error al recuperar los datos de la transacción del servidor de eventos.**

El servidor de eventos no se está ejecutando no responde, o se ha perdido la conexión con el servidor.

Se ha producido un error interno en el servidor de eventos o en la base de datos asociados. Esto puede incluir problemas con la conexión a la base de datos. Para resolver este problema, contacte con su administrador de sistemas.

#### **Su búsqueda ha superado el tiempo máximo de espera. Intente refinar la búsqueda reduciendo el periodo de búsqueda.**

Se ha producido un error interno en el servidor de eventos o en la base de datos asociados. Esto puede incluir problemas con la conexión a la base de datos. Para resolver este problema, contacte con su administrador de sistemas.

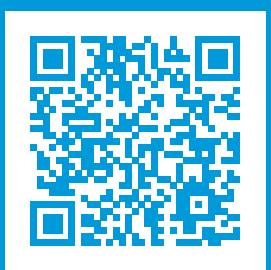

### **helpfeedback@milestone.dk**

#### Acerca de Milestone

Milestone Systems figura entre los proveedores más destacados de software de gestión de vídeo de plataforma abierta, tecnología que ayuda a determinar cómo garantizar la seguridad, proteger activos y aumentar la eficiencia empresarial. Milestone Systems da soporte a una comunidad de plataforma abierta que fomenta la colaboración y la innovación en el desarrollo y uso de tecnologías de vídeo en red, gracias a soluciones fiables y escalables de eficacia probada en más de 150 000 instalaciones de todo el mundo. Milestone Systems se fundó en 1998 y es una empresa independiente dentro del Canon Group. Para obtener más información, visite https://www.milestonesys.com/.

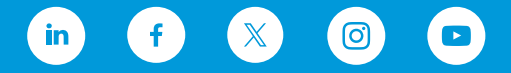